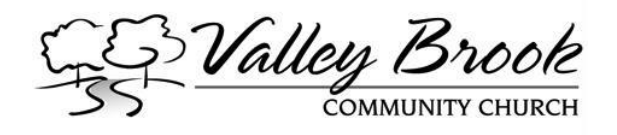

## Hike the Valley Brook Community Church Campus Trails using your Smartphone

Using Avenza Maps, a downloadable GPS-enabled version of the trails is available for iOS and Android devices. Follow the directions below.

Note: If you already have the Avenza app installed, skip to Step 3.

## Step 1 – Install QR Code Reader

Open (or install) a QR Reader app on your iOS or Android device.

Example:

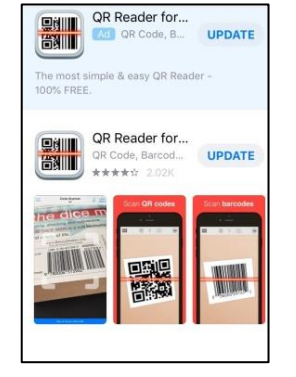

## Step 2 – Install Avenza Map App.

Using the QR Reader, scan the QR code below for Avenza Maps.

After Avenza Maps is opened, click "Allow" to give it access to your location. Next, click the "X" on the top right to close the welcome screen. There is no need to sign in.

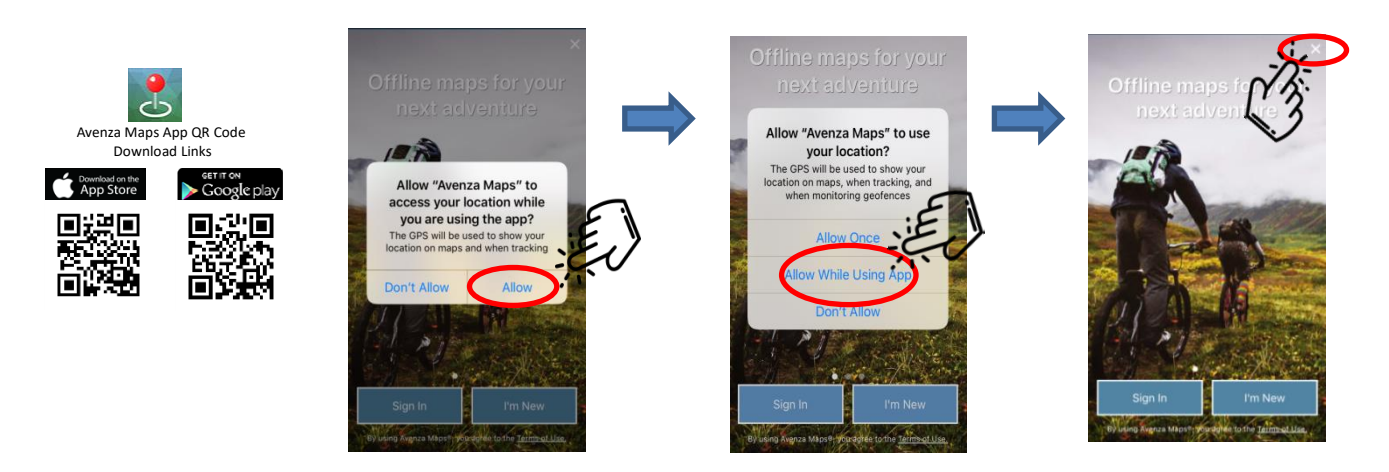

## Step 3 (both iOS and Android platforms) - Load the Trail Map

Within the app touch the icons circled in red to load the trail map.

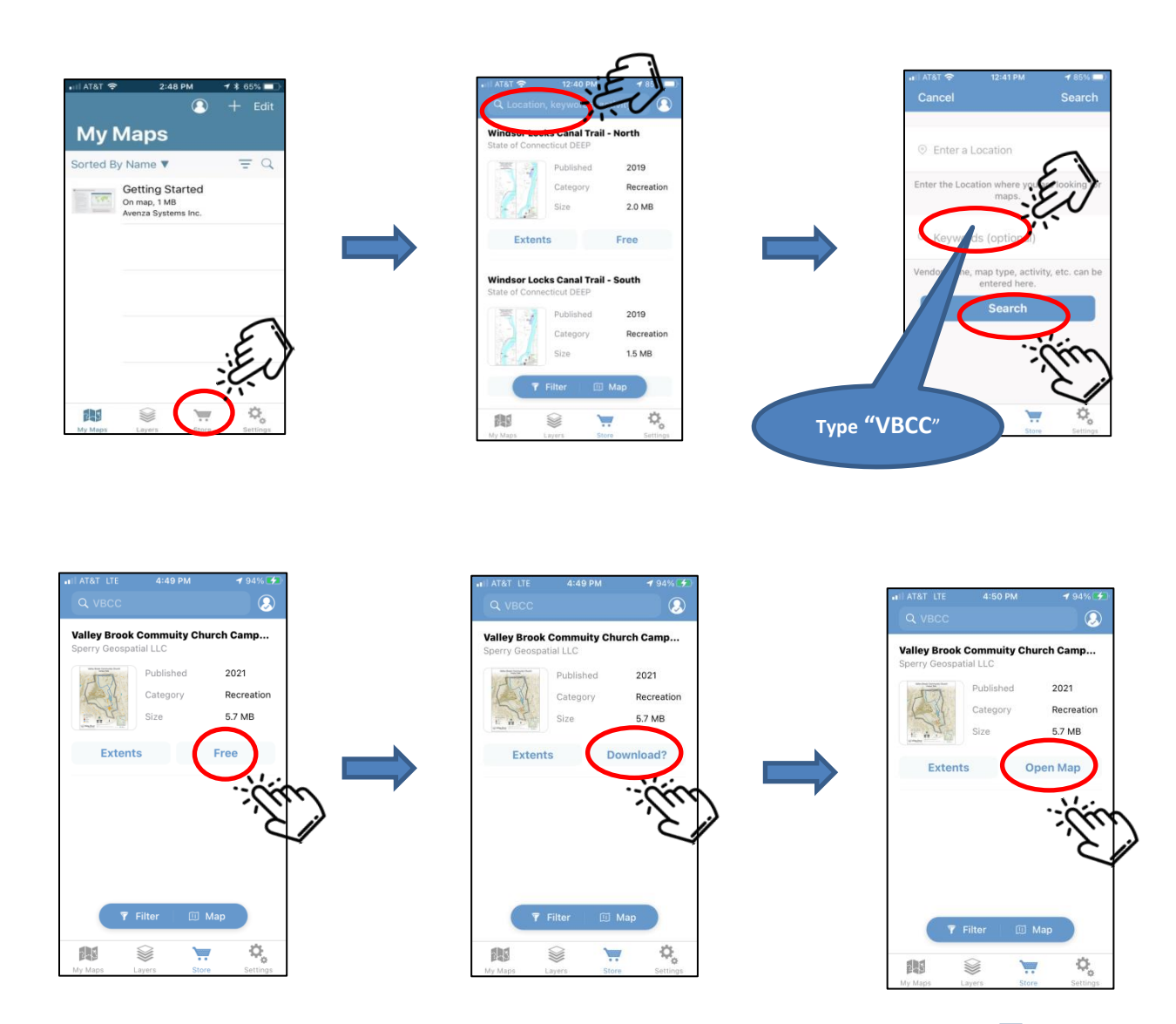

With the trail map loaded, your current position is indicated by a blue dot. You may need to move the map to locate your position. The map can be moved and zoomed by touching the screen. To learn more about the other features found within the app. please visit AvenzaMaps at

[https://www.avenzamaps.com/maps/how-it-works.html.](https://www.avenzamaps.com/maps/how-it-works.html)

Enjoy your hike!

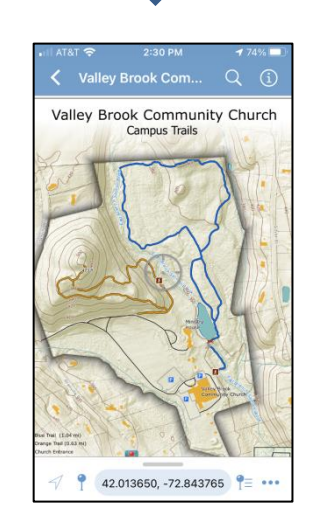